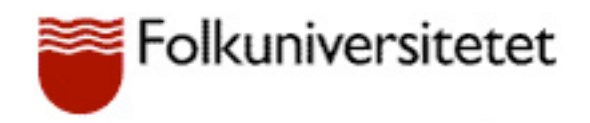

## **IT-körkort 2014**

# **Modul Video YouTube**

## **Innehåll**

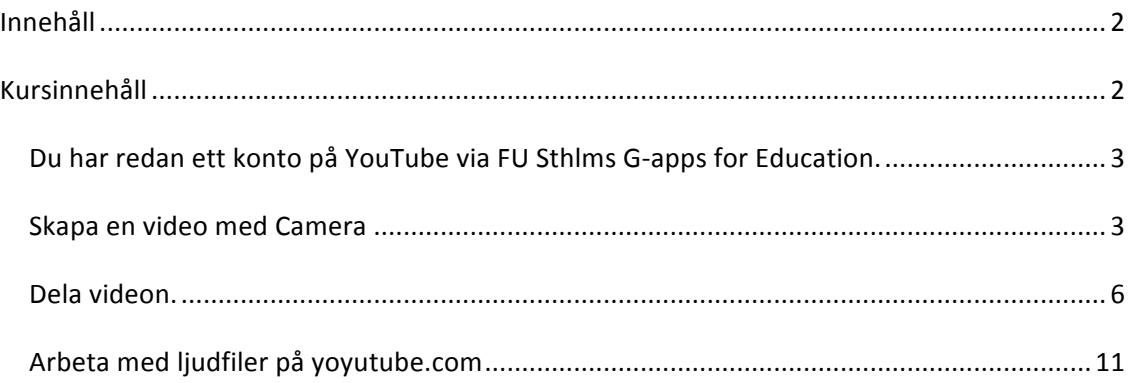

### **Kursinnehåll**

Kursen ger dig en introduktion till Camera, där du lär dig att skapa, expotera video till YouTube med iPad och sedan dela dem med andra med datorn.

**Du har redan ett konto på YouTube via FU Sthlms G-apps for Education.** 

- 1. Gå till https://www.youtube.com/
- **2.** Logga in med xxx.xxx@swo.se.

#### **Skapa en video med Camera**

1. Starta Camera.

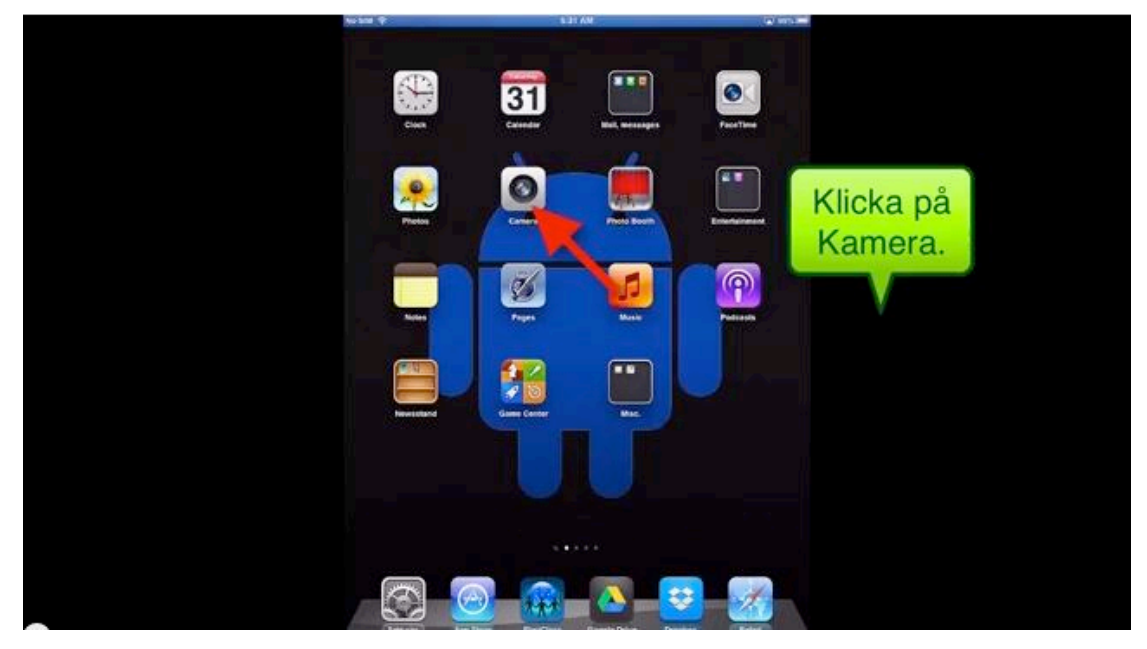

**2.** Swipe för att switcha till Video.

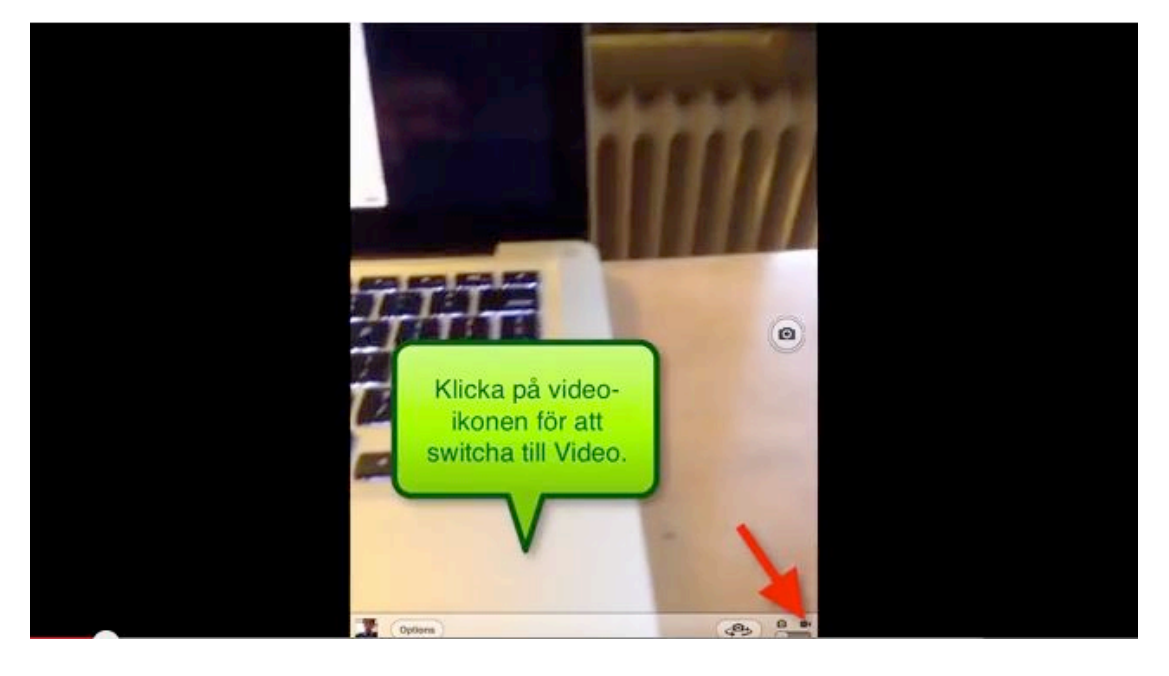

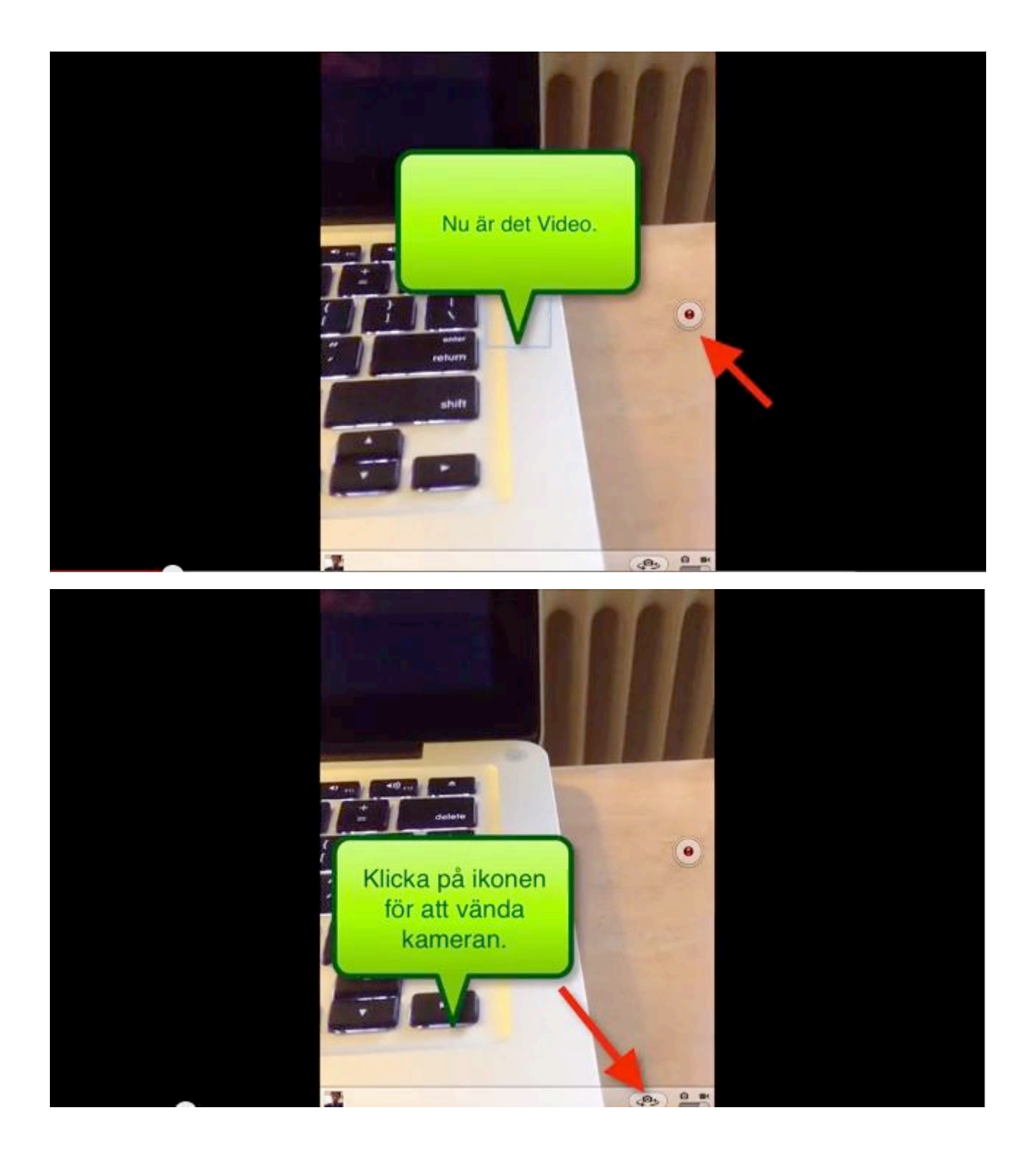

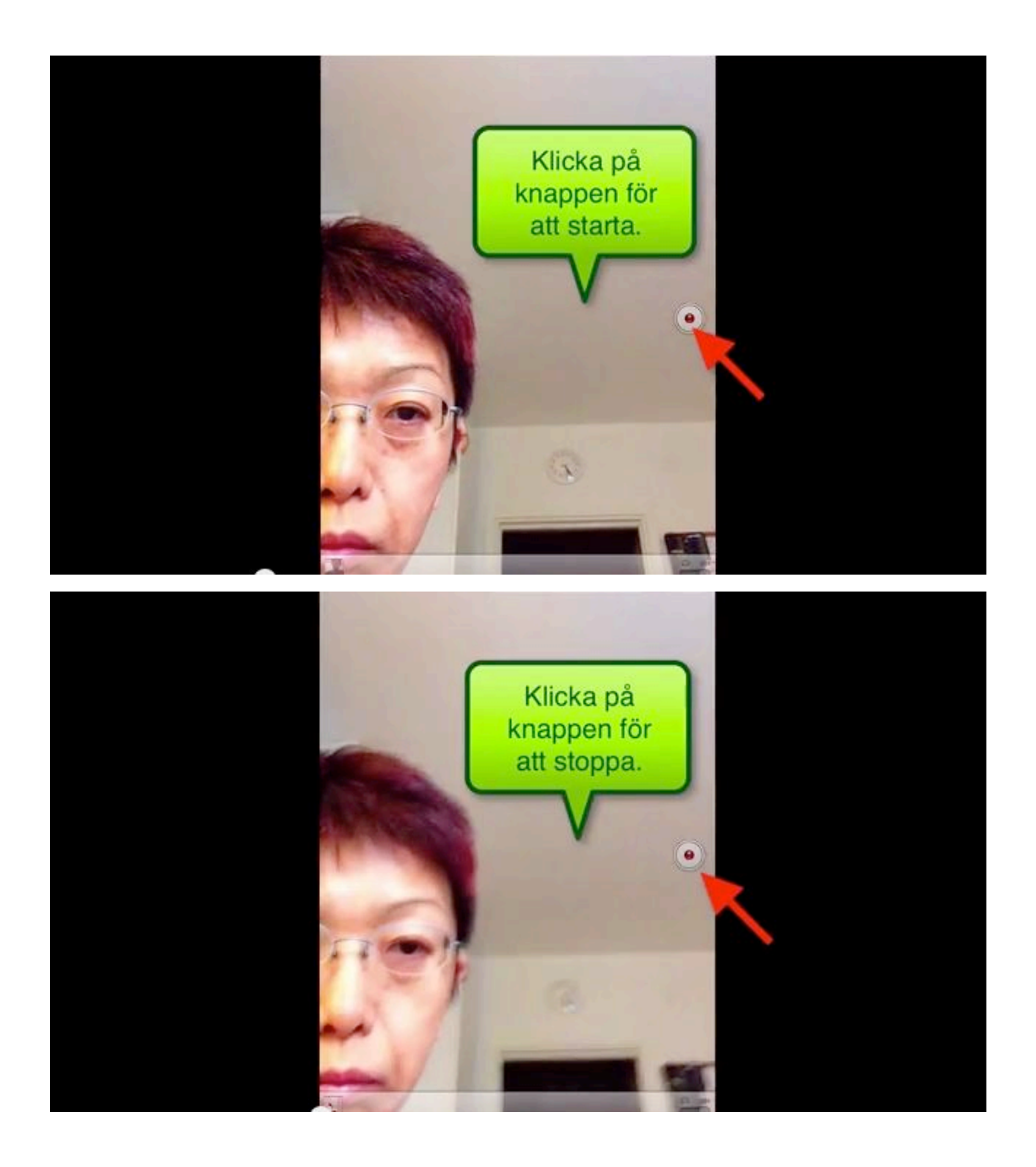

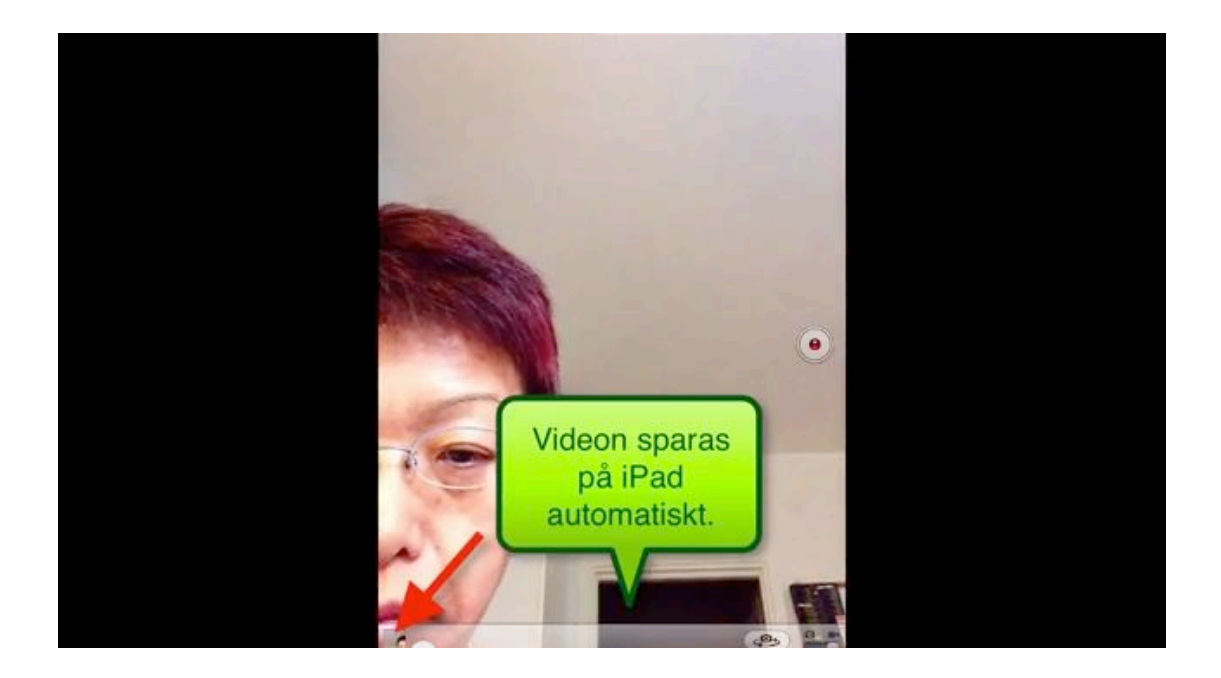

#### **Dela videon.**

**1.** Klick på **Dela-ikonen**.

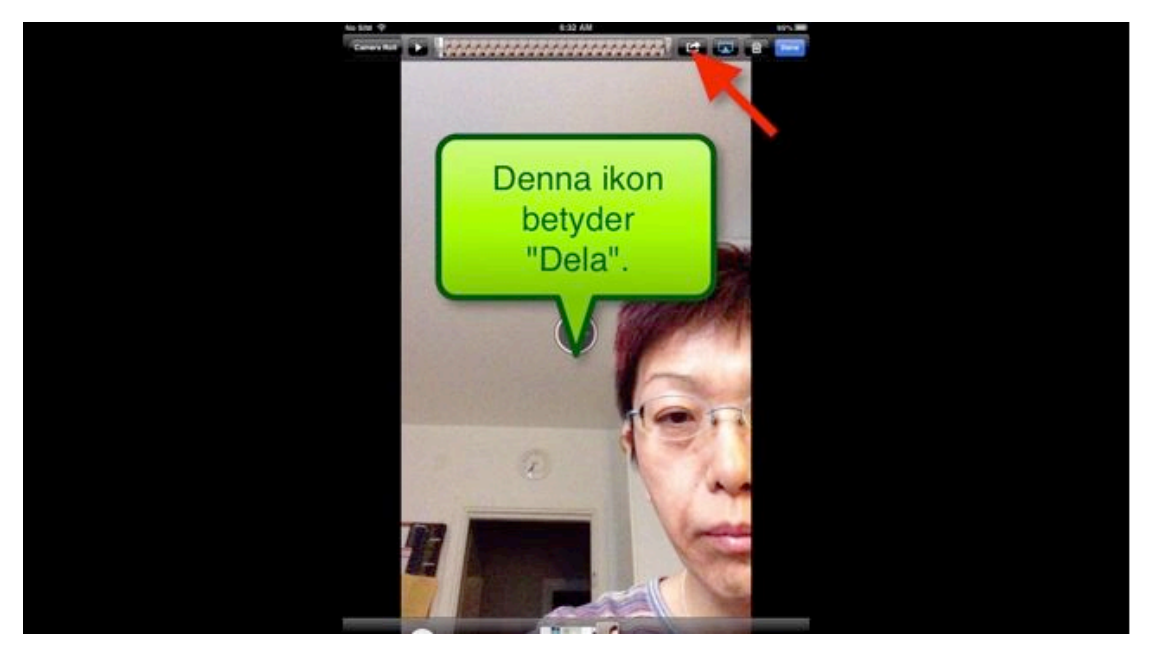

#### **2.** Välj **YouTube.**

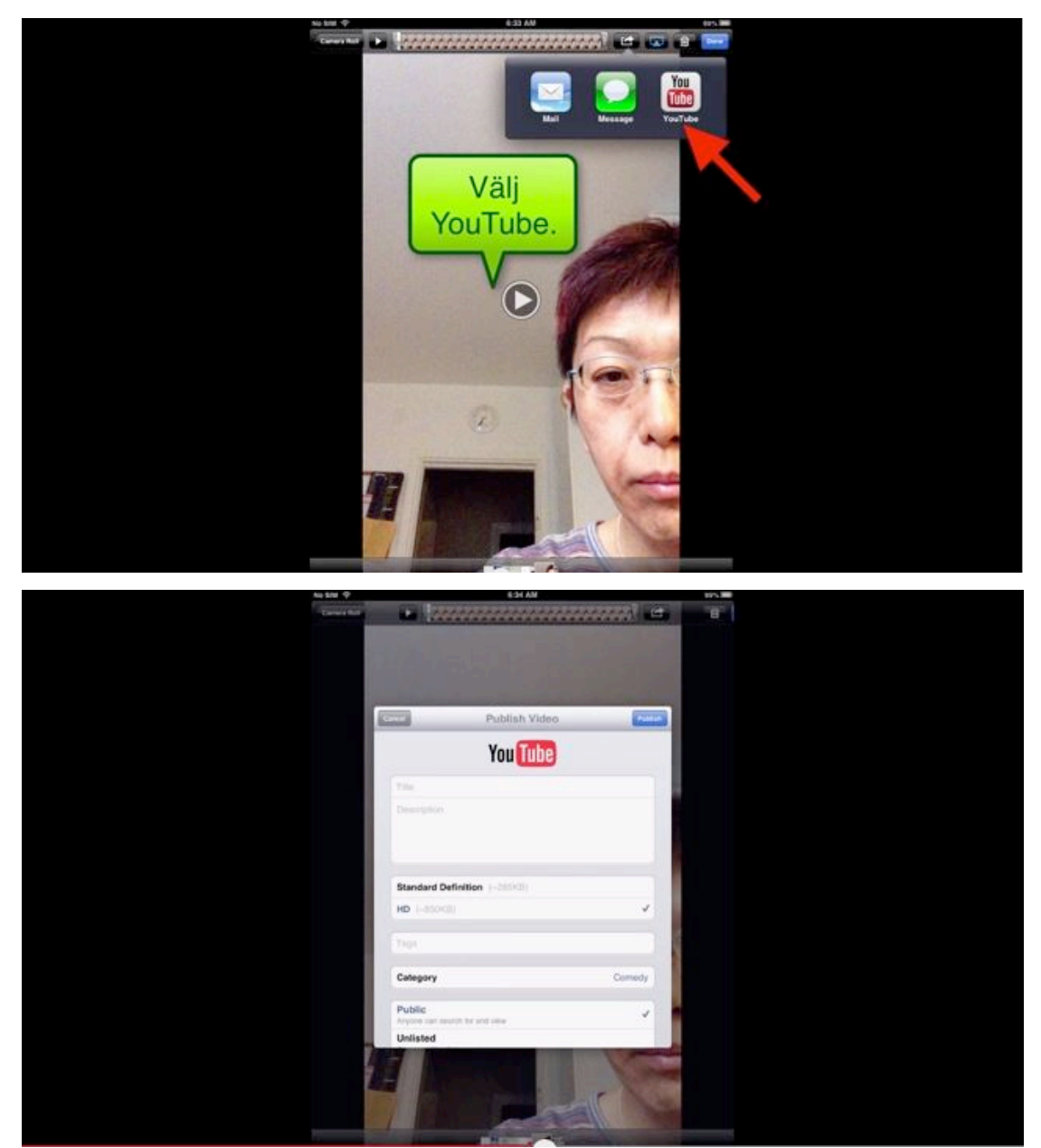

#### **3.** Skriv in **titeln**.

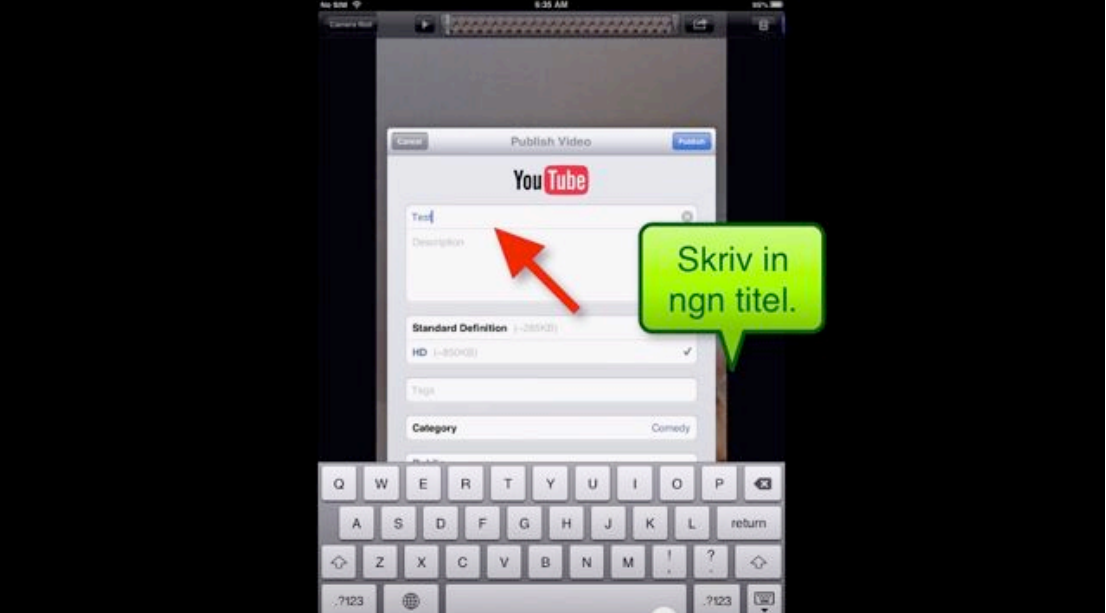

**4.** Välj Public eller Unlisted.

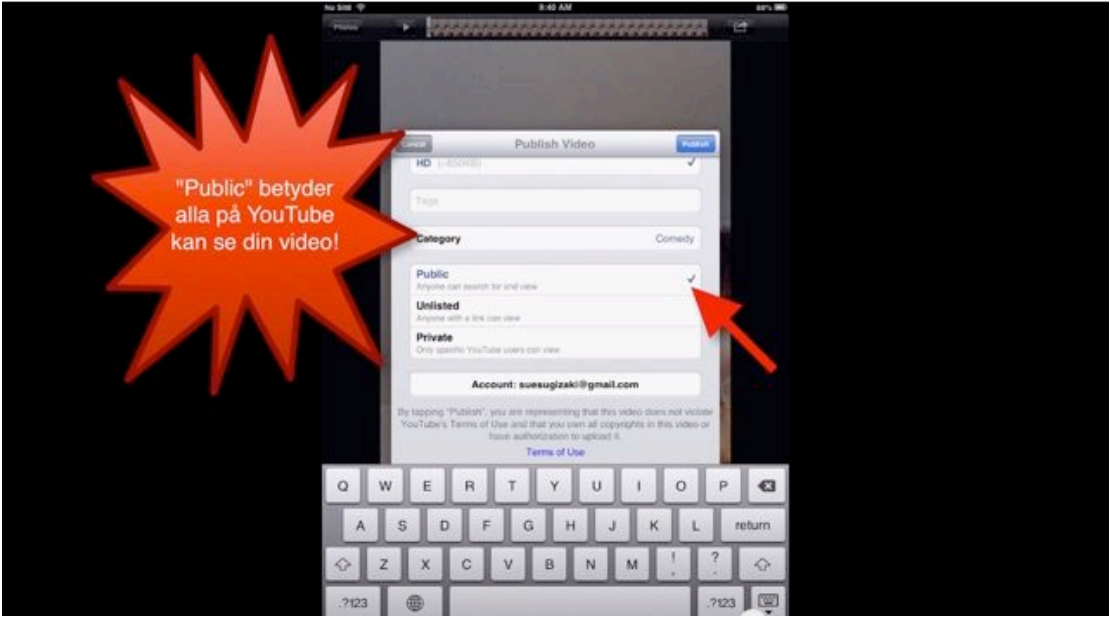

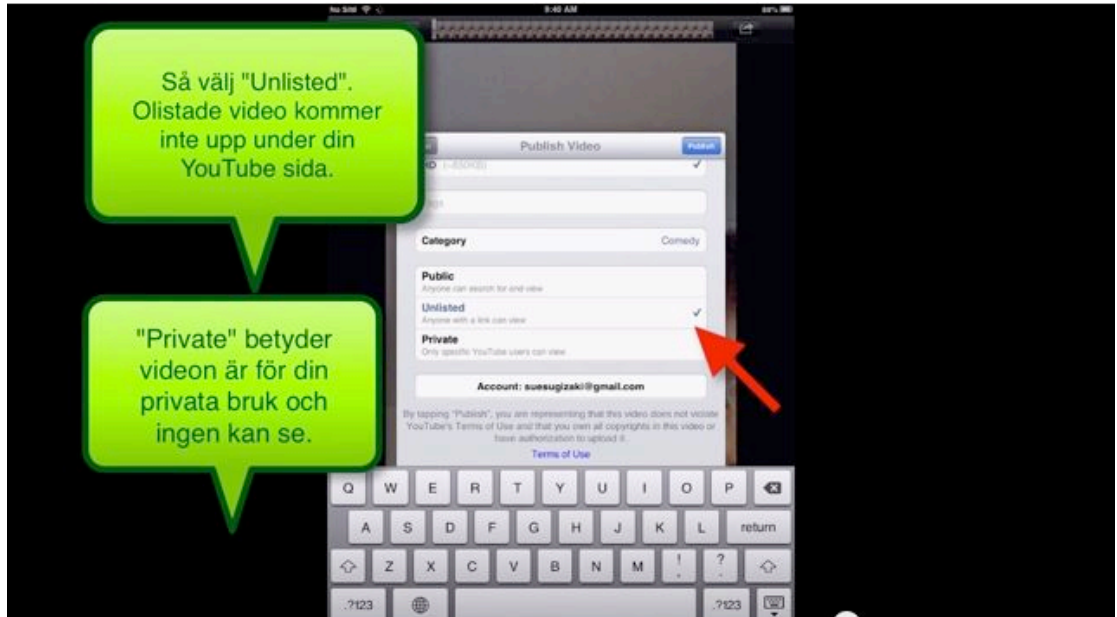

**5.** Klicka på **Publish.**

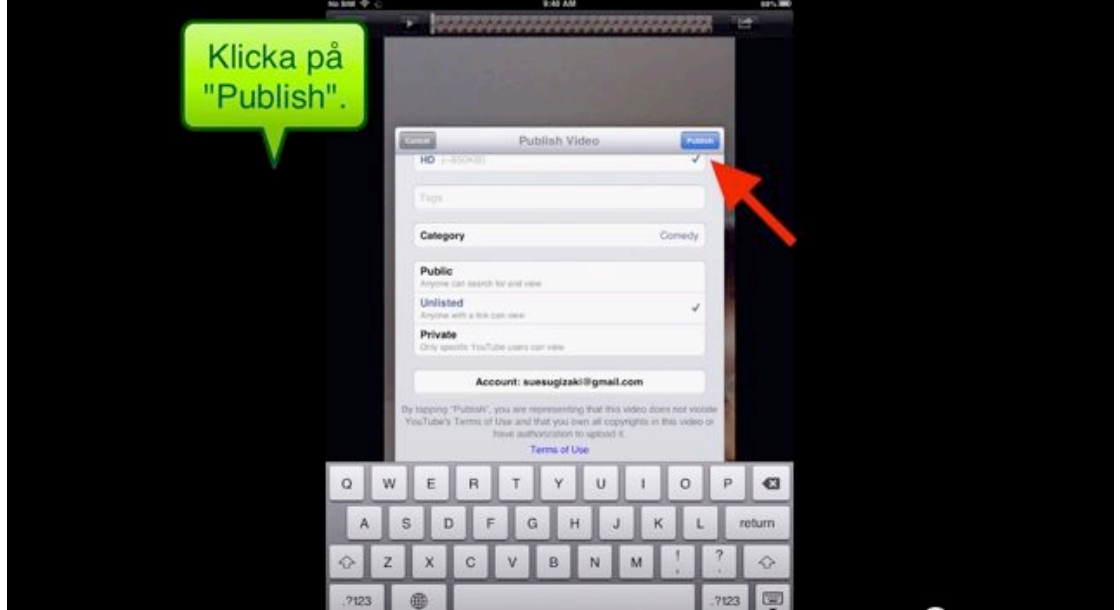

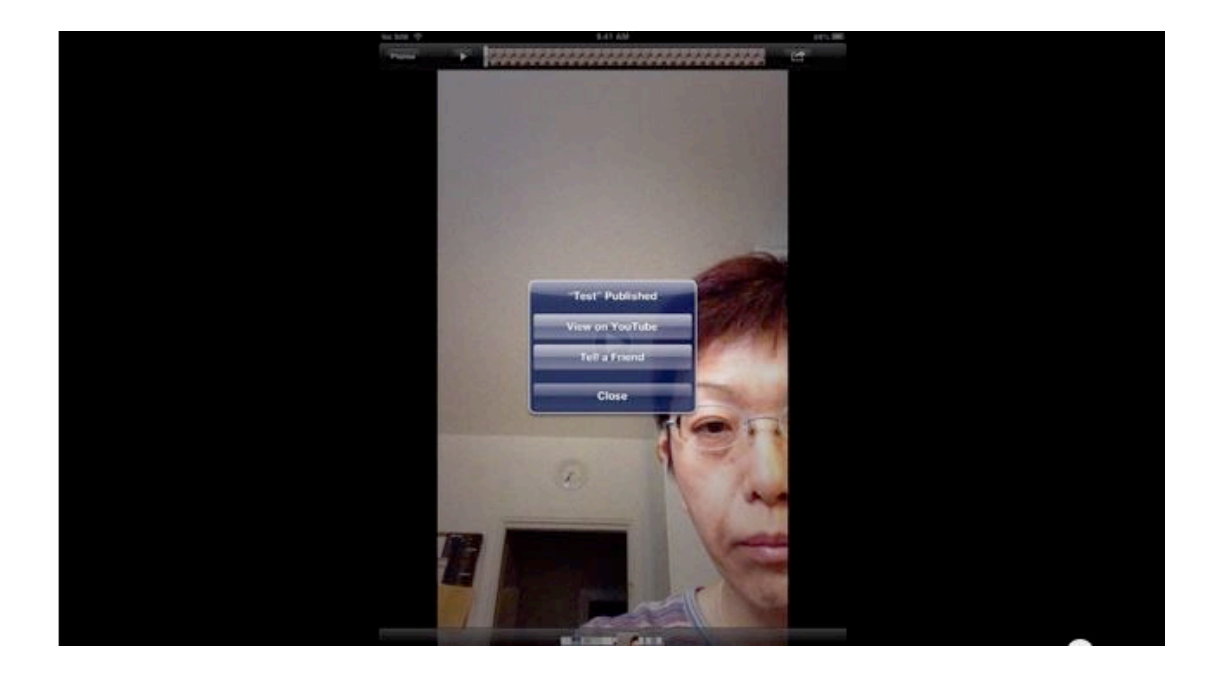

#### **Arbeta med ljudfiler på yoyutube.com**

1. Gå till https://www.youtube.com/och logga in med xxx.xxx@swo.se

**2.** Klicka på **Ljulet** bredvid **Upload**. 

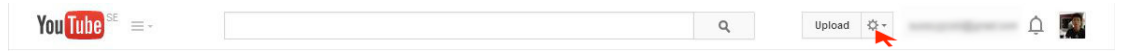

**3.** Klicka på **Video Manager** på drop-menyn.

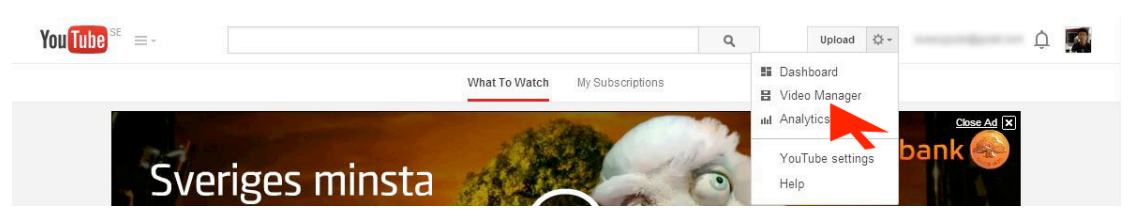

4. Hitta videon under Uploads och klicka på titeln.

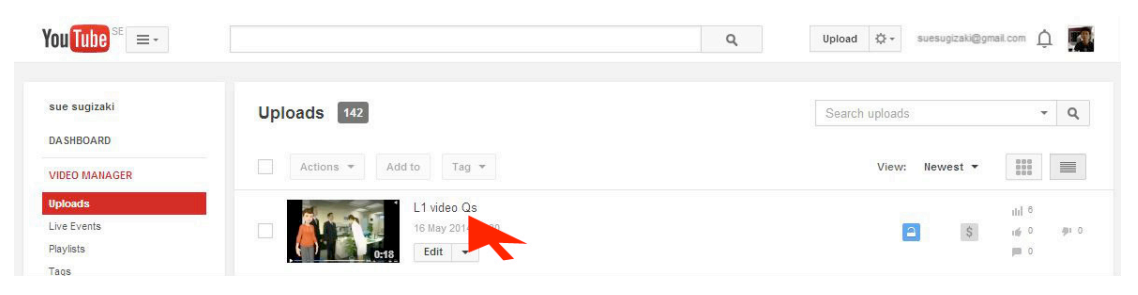

**5.** Klicka på **Share** för att ta fram länken.

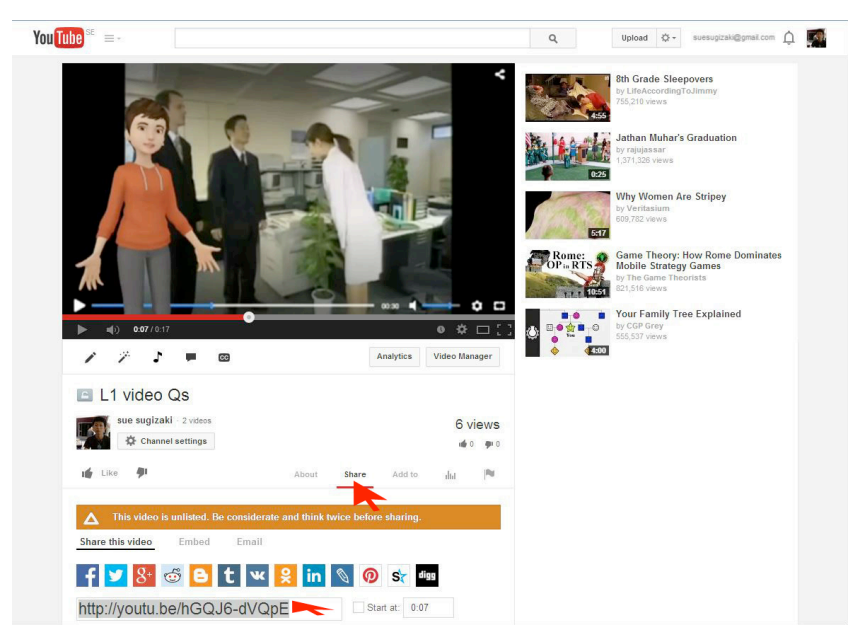

**6.** Klicka på Embed för att ta fram inbäddningskoden.

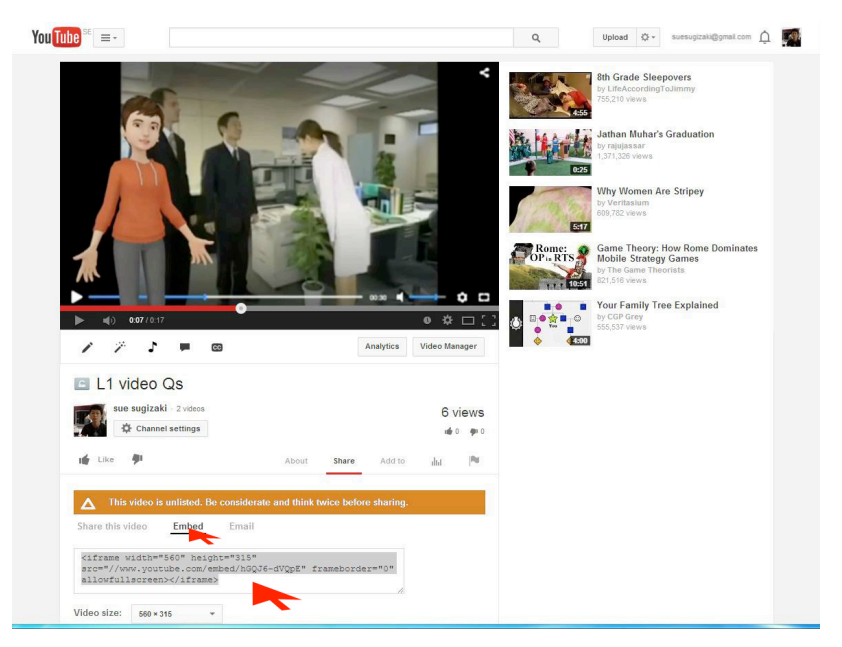